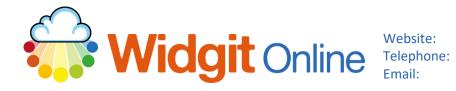

www.widgit.com/support 01926 333680 support@widgit.com

# **Creating Sentence Construction Flashcards**

You can use Widgit Online to create flashcards to aid with sentence construction (for example Colourful Semantics).

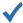

## After making this resource you will be able to...

- Log into your account and access the Templates
- Select an appropriate Template
- Fill in the **Template**
- Format the **Document**
- Save the **Document**
- Print the **Document**

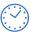

This activity will take you approximately 10 minutes to complete.

#### Log In

1. Go to the URL: www.widgitonline.com and Log in

#### Log in to Widgit Online

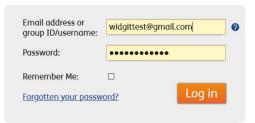

## **Find the Correct Template**

2. Select Create from a **Template** 

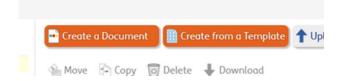

3. Select Flashcards and Vocabulary, Landscape Flashcards, then Custom Flashcards (Full Page).

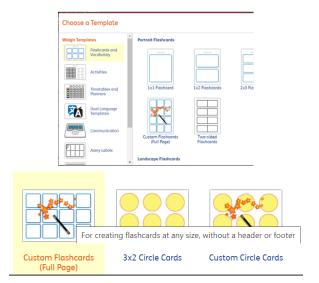

 Choose your number of Columns and Rows and click Create document.

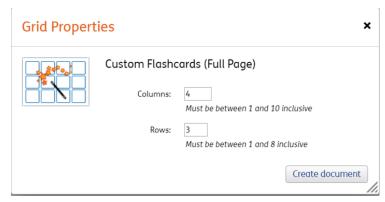

## **Create the Contents**

- You can type the text, and it will automatically symbolise. Click in a cell to select it.
- 6. Type in the cells. Note that the symboliser will use the first word, but all the options are in the **Symbol Chooser** on the right (see step 7). Use the **Tab Key** to move between cells.

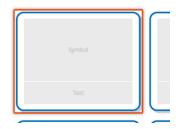

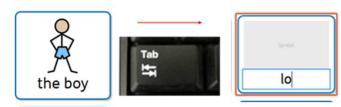

- 7. Some words/phrases have more than one possible symbol. Use the **Symbol Chooser** on the right-hand side to select the most appropriate symbol. Simply **Click** on the preferred symbol and it will change in the cell.
- **8.** Work through the document.

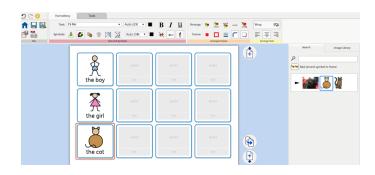

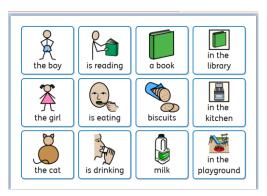

## **Format the Contents**

**9.** Click and drag to highlight a column of cells.

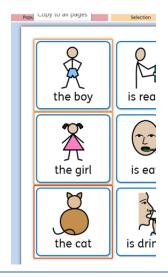

**10.** Select the **Formatting** tab.

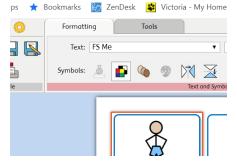

11. In the Arrange Frames section click on the Background button.

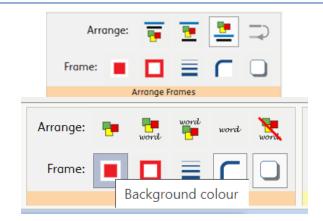

You will see a colour dropdown menu. Click on your choice of colour. Repeat for each column.

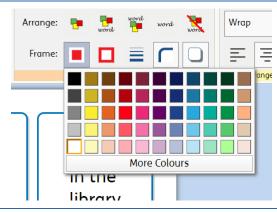

13. If desired, with cells selected Click the Frames button and select your choice of colour.

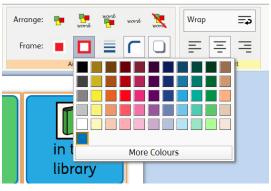

**14.** Your document is now ready to **Save and Print.** 

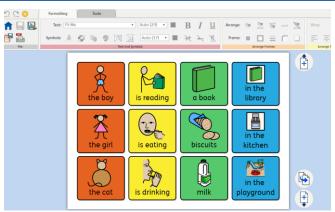

## **Save and Print the Resource**

**15.** To save the document click on the **Save As** icon.

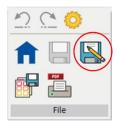

16. Choose the Location to save the resource in from the left-hand side. Type a Filename in the box, and you can also choose a symbol for the file (optional). Click **OK** to save.

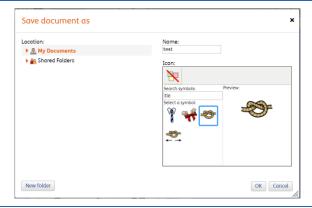

17. To print a document, click the Print as PDF icon. Click View PDF on the pop-up window. You can then send to your printer.

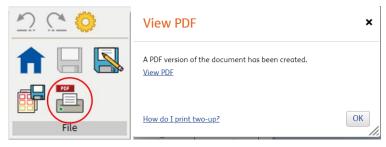